# **guía básica shopify**

#### **Producido por PIXELWOLF Media**

**Consejos y datos útiles para crear y manejar tu E-commerce con Shopify.**

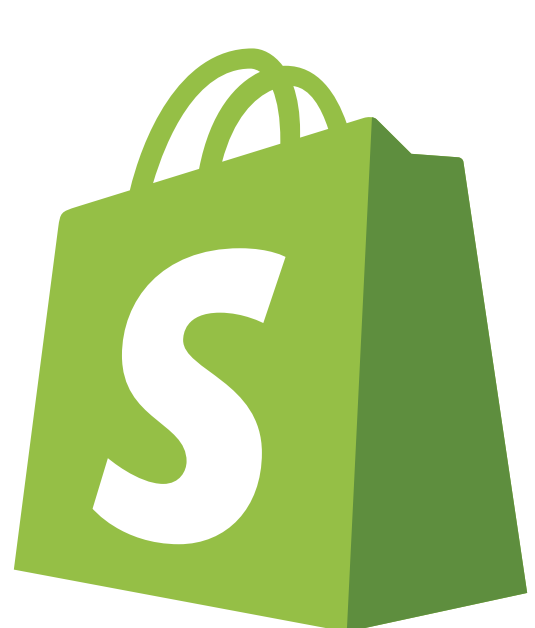

### Introducción a la guía básica

Este PDF va orientado a personas que quieren empezar y crear su propia tienda online sin ayuda externa, así como aquellos que ya la han comenzado y quieren conocer mejor cómo manejarla y sacarle el máximo partido.

El proceso de crear una tienda básica es relativamente sencillo; subir un tema, crear productos y categorías, crear páginas... Pero a veces necesitamos que nos echen una mano cuando algo se nos escapa.

Más adelante, lanzaremos otros cursos en forma de PDF, para las personas que quieran ir más allá y ponerse más en serio.

Si estás buscando que una agencia cree una tienda compleja para ti o tu negocio, con funcionalidades propias, muchos productos y optimizada a conversiones, no dudes en contactar con nosotros en www.pixelwolf.es Somos expertos diseñadores web.

Deseamos que esta guía te resulte útil en los primeros pasos hacia una tienda online exitosa y atractiva.

#### Tabla de contenidos

- **¿Por qué escogemos Shopify?** 1.
- **Crear una cuenta en Shopify.** 2.

#### **Instalar un tema atractivo y personalizarlo.** 3.

- a. Subir un tema externo
- b. Escoger y editar temas
- Editar los idiomas c.
- **Crear productos y categorías.** 4.

#### **Crear páginas, blogs y páginas legales.** 5.

- a.Crear páginas
- b.Crear blogs
- Crear páginas legales. c.

#### **Gestionar pedidos.** 6.

- a.Dónde encontrar los pedidos.
- b.Reembolsar pedidos
- c. Inventario

#### **Crear menús.** 7.

#### **Configuración de envíos y pagos.** 8.

- a. Configuración de envíos.
- b. Configuración de pagos.

- 9. **Crear descuentos**
- 10. **Apartado de preferencias.**
- 11. **Dar permisos a terceros (Cuentas para empleados)**
- 12. **Apps en Shopify.**
	- a. Tienda de aplicaciones. ¿Cómo descargar apps?
	- b. Apps indispensables.

#### 13. **Herramientas de diseño gratuitas.**

14. **Consejos básicos**

### 1.¿Por qué escogemos Shopify?

Shopify es el mejor CMS (gestor de contenidos) para crear y gestionar tiendas online. Tiene todo lo que necesitas para que no tengas que preocuparte por alojamientos, seguridad, SSL, plugins o extensiones de pago con tarjeta, extensiones de envíos, etc.

Shopify además tiene varias opciones de pago que se adaptan a tus necesidades. Siempre puedes comenzar con un plan básico y a la larga, pasar a uno premium.

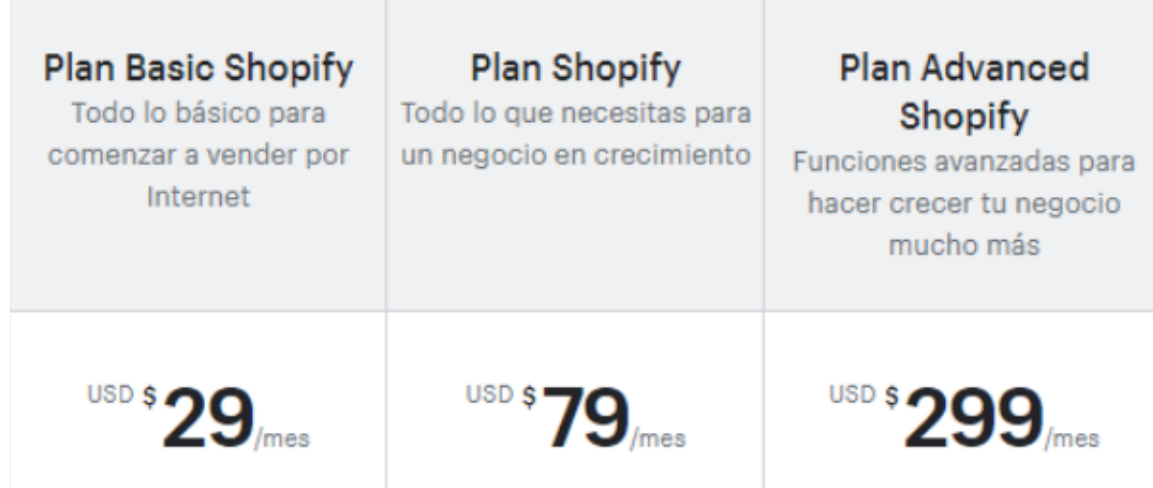

Uno de los motivos por los que escoger Shopify, es su sencillez para trabajar y manejar la tienda online.

Gracias a su panel intuitivo, podrás tener al alcance de un click todo lo que necesitas; pedidos, clientes, productos, apariencia, menús, descuentos, páginas...

¡Nunca había sido tan fácil vender online!

### 2. Crear una cuenta en Shopify.

Con este link que te dejamos aquí tienes 14 días para probar Shopify. Si te gusta y quieres seguir, simplemente pagas la mensualidad al final de los 14 días, si no te gusta, pues no pagas. Simple. Click aquí y crea tu cuenta gratis de 14 días para empezar a toquetear y ver lo que puedes hacer con Shopify.

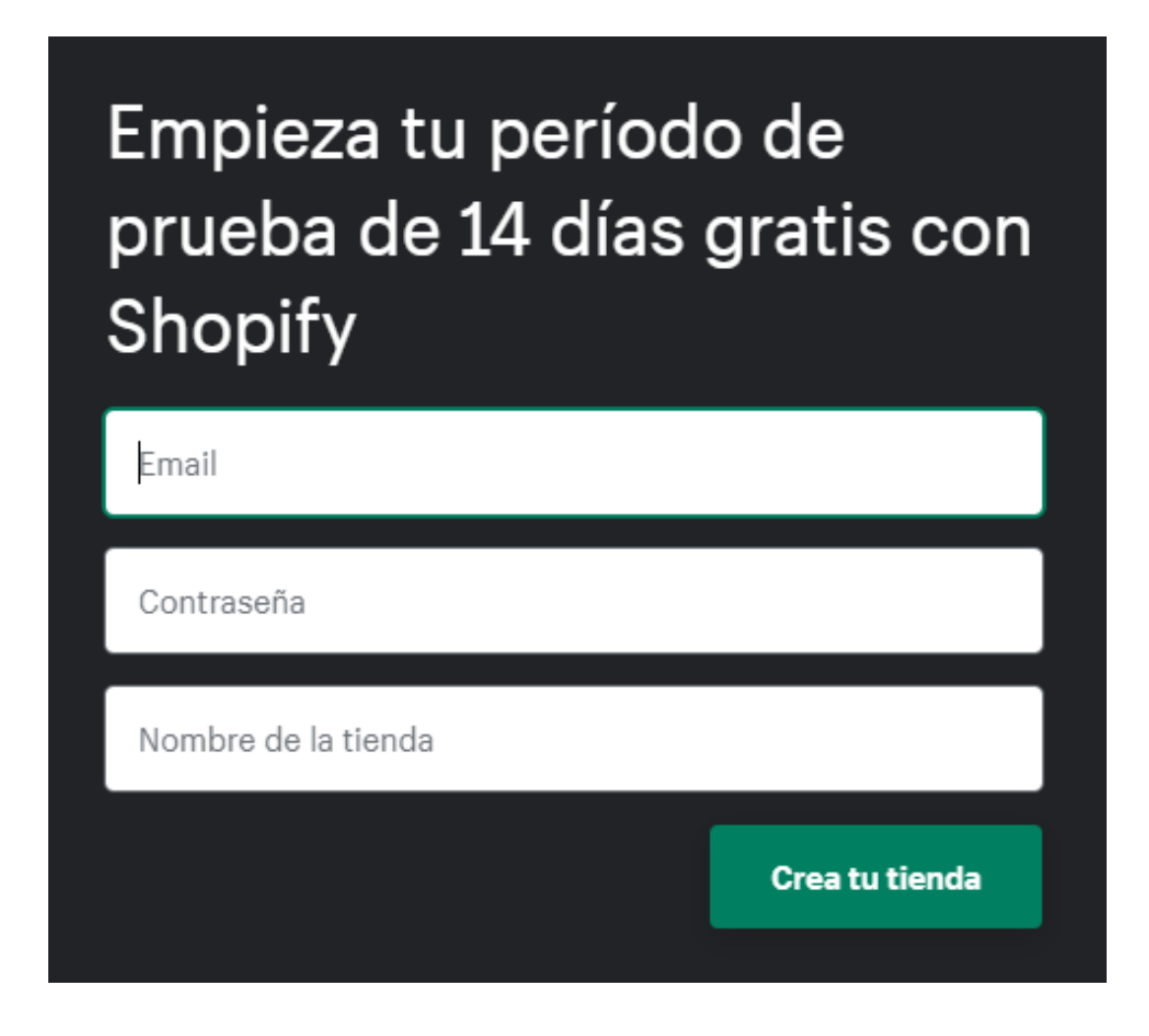

**Click aquí para tener 3 [meses](https://www.shopify.com/?ref=ojala-company1) a 1€**

### 3. Instalar un tema atractivo y personalizarlo.

Ahora que ya tienes una cuenta y has creado tu primera tienda, ya podrás ver el "DASHBOARD".

Shopify y cualquier otro CMS como Wordpress, tiene la opción de poder instalar un tema premium. Un tema premium es un tema que no es gratis y se puede comprar tanto dentro como fuera de la plataforma de Shopify.

En themeforest, por ejemplo;

**<https://themeforest.net/category/ecommerce/shopify>** podrás

comprar cualquier tema que quieras. Los precios rondan entre 30\$ y 90\$.

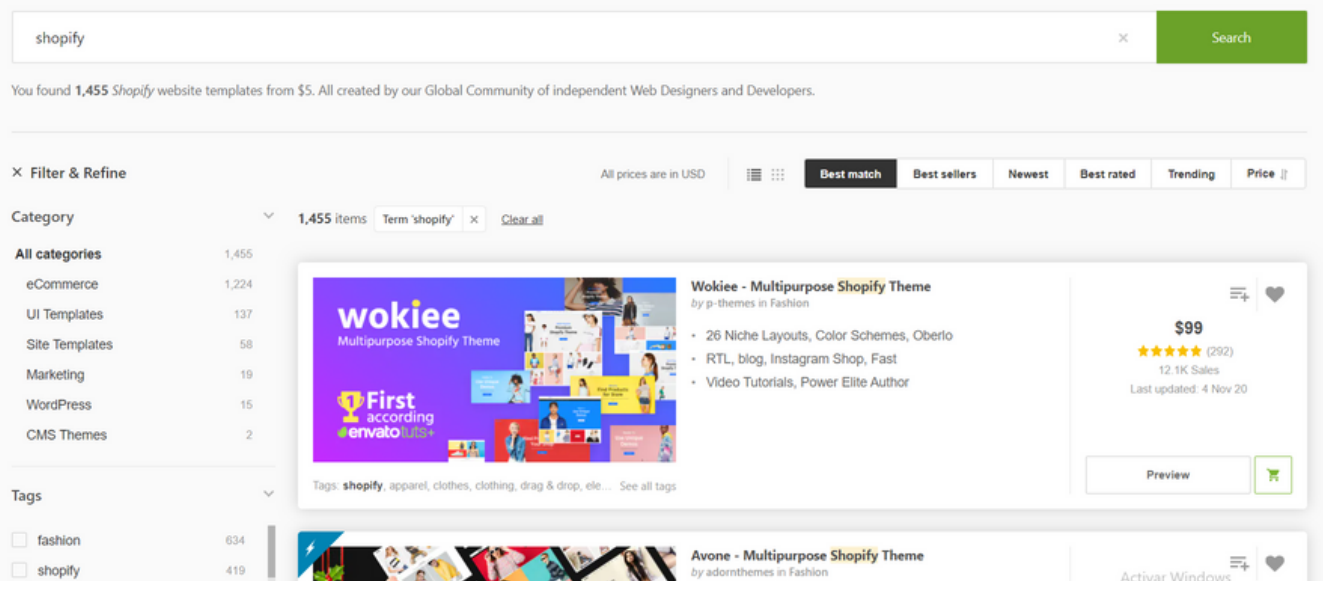

Estos temas se usan para suplementar las funcionalidades que algunas apps de Shopify ofrecen de forma premium. Muchos temas están diseñados para cubrir casi todas las necesidades, al contrario que en Prestashop o Woocommerce, donde probablemente tengas que invertir mucho más dinero si quieres que tu tienda se vea más profesional.

#### 3.a Subir un tema externo

Si has comprado un tema externo a Shopify, podrás descargártelo. Para subirlo a tu tienda sólo debes ir a **Tienda online> Temas > Biblioteca de Temas** y hacer click en **Subir tema**.

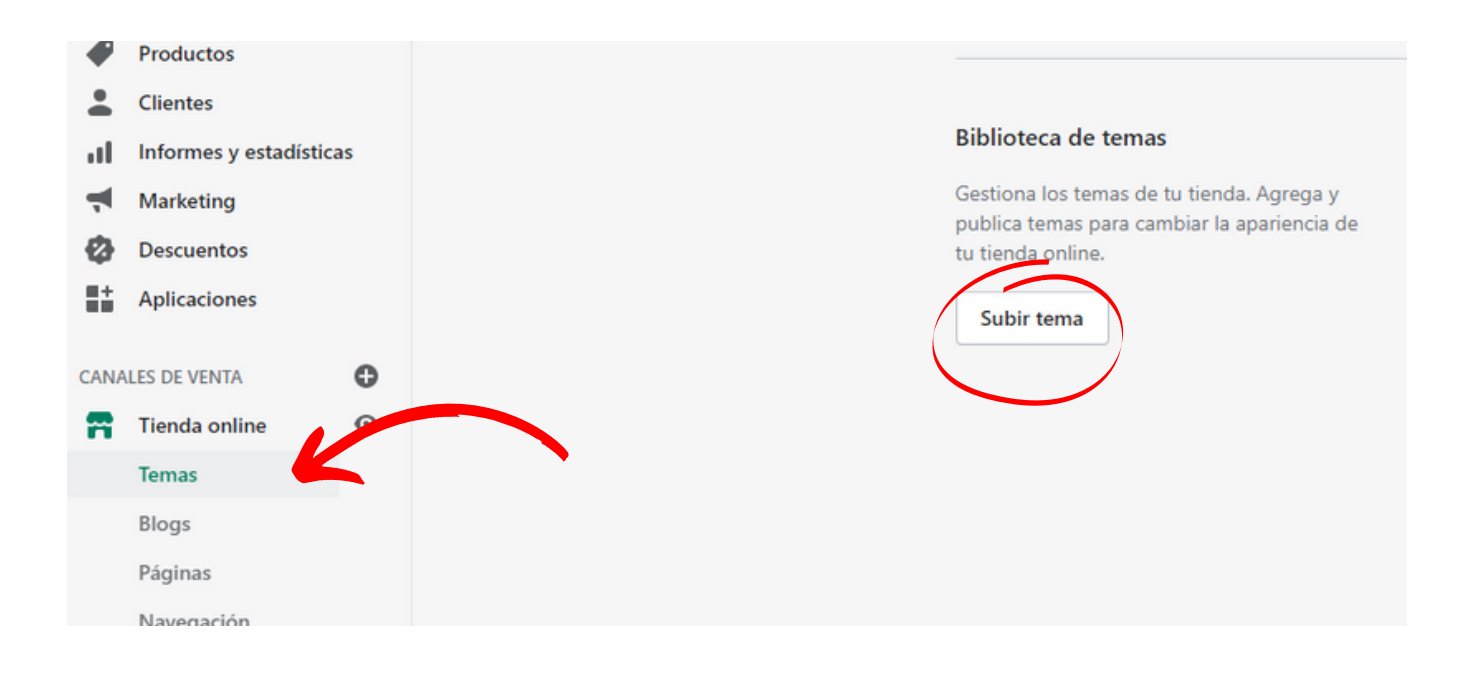

Es importante que sepas que cada tema es un mundo, y lo mejor es que te asegures de que el que has escogido cumple con todos tus requisitos. Mira bien las demos que te ofrece cada uno y los extras que incluyen.

Algunos temas incluirán pop-ups para ofrecer descuentos a tus nuevos clientes, otros añadirán un chat, un botón lateral para acceder al top de la página...

Sobre todo, antes de escoger un tema piensa en qué necesitas en tu web. No todo es apariencia.

#### 3.b Escoger y editar temas

Si no quieres gastar un céntimo, simplemente usa uno de los temas que te da Shopify, verás que son muy sencillos de editar.

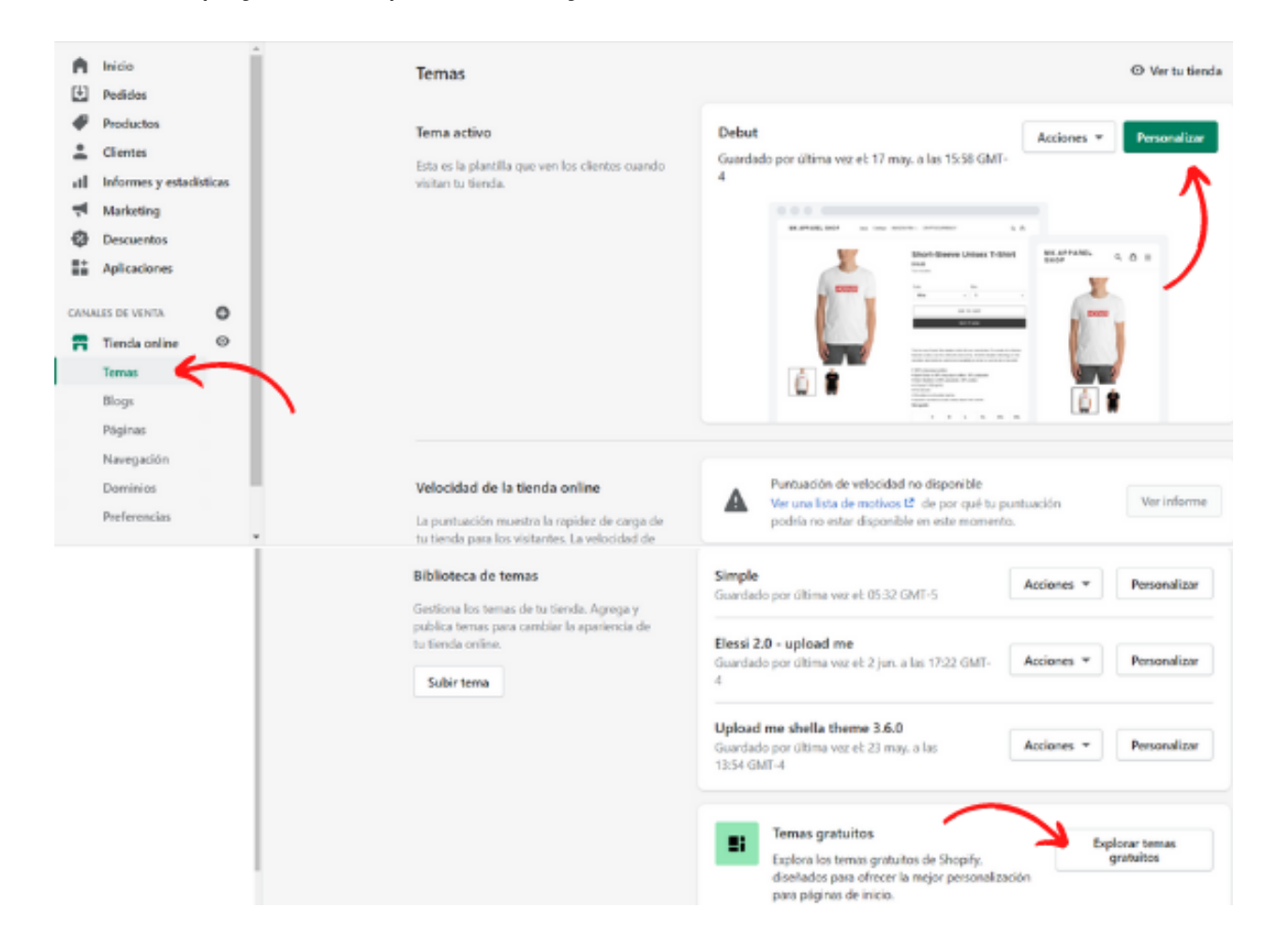

Para ver temas nuevos y escoger uno gratuito, iremos a:

#### **Tienda online> Temas> Biblioteca de temas> Explorar temas gratuitos**

Una vez allí, veremos los temas gratuitos que nos ofrece Shopify. Nomralmente son muy básicos, y te recomendamos que uses alguno premium. Aunque son más caros, puedes comprar uno propio de la tienda de Shopify, ya que las traducciones y la versión en Español suelen estar más trabajadas.

> **VÍDEO - ELEGIR TEMA Y [PERSONALIZARLO](https://www.youtube.com/watch?v=bvsS8tSW9ns&list=PLHCNDzmXCmO7shLlNQViOfKySn3cMhLaO&index=8)**

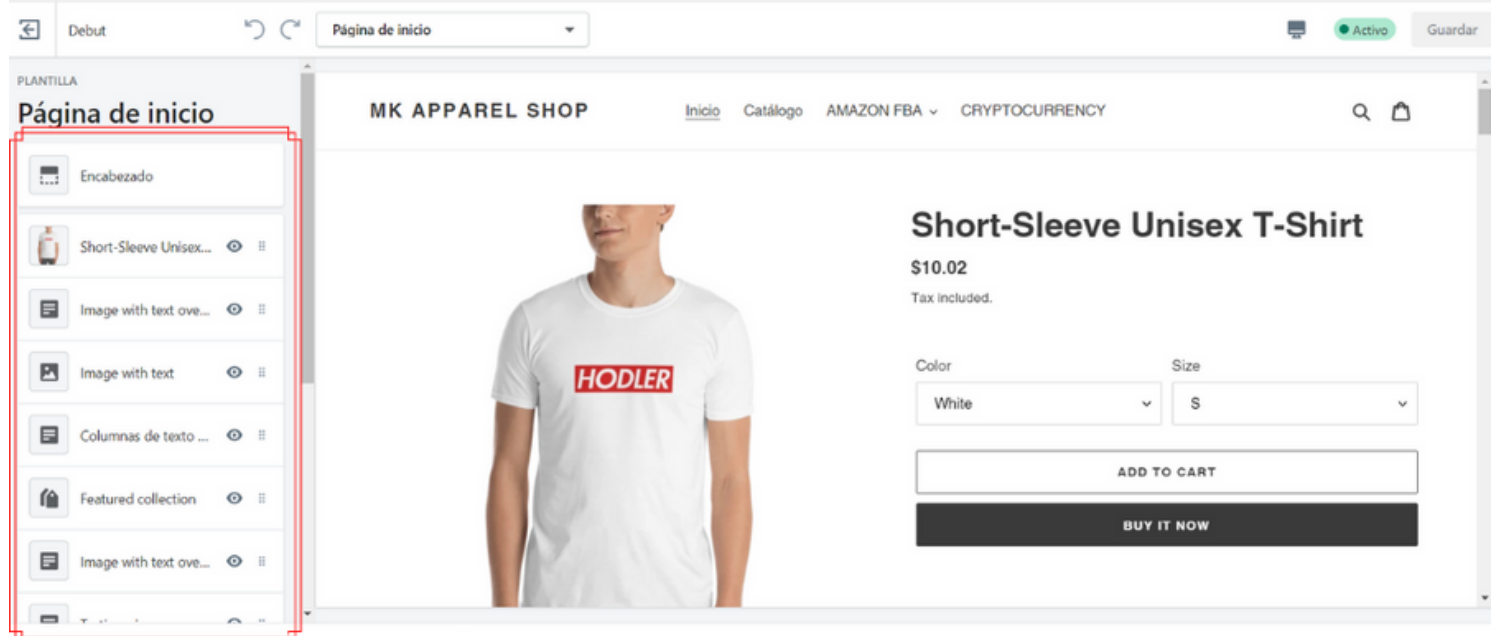

Para EDITAR el tema que hemos escogido, hacemos click en "**PERSONALIZAR**" y nos llevará a la estructura de la web, lo que podríamos llamar el "Backend".

En esa página podemos ir creando la tienda como nos plazca. (Los temas premium también tienen esta mismas secciones pero con muchas más opciones y más complicaciones).

Cada sección se puede mover arriba o abajo para ordenarlas, añadir, quitarlas, etc. Si hacemos click en "**agregar sección**" aparecerá más contenido que puedes agregar a la web.

No te olvides de hacer click en "**guardar**" arriba a la derecha antes de salir y volver al panel del dashboard.

Para salir, simplemente haz click en el icono de la flecha (arriba a la izquierda)

> **VÍDEO - PERSONALIZAR TEMA Y [CONFIGURACIÓN](https://www.youtube.com/watch?v=-p04mFvxXI8&list=PLHCNDzmXCmO7shLlNQViOfKySn3cMhLaO&index=9)**

#### 3.a Editar los idiomas

En algunas ocasiones podemos encontrarnos que nuestro tema instalado requiere traducciones que no pueden hacerse desde el apartado "Personalizar".

En ese caso, iremos a:

#### **Tienda online > Temas > Acciones > Editar los idiomas**

También te dejamos un vídeo corto y práctico sobre el tema.

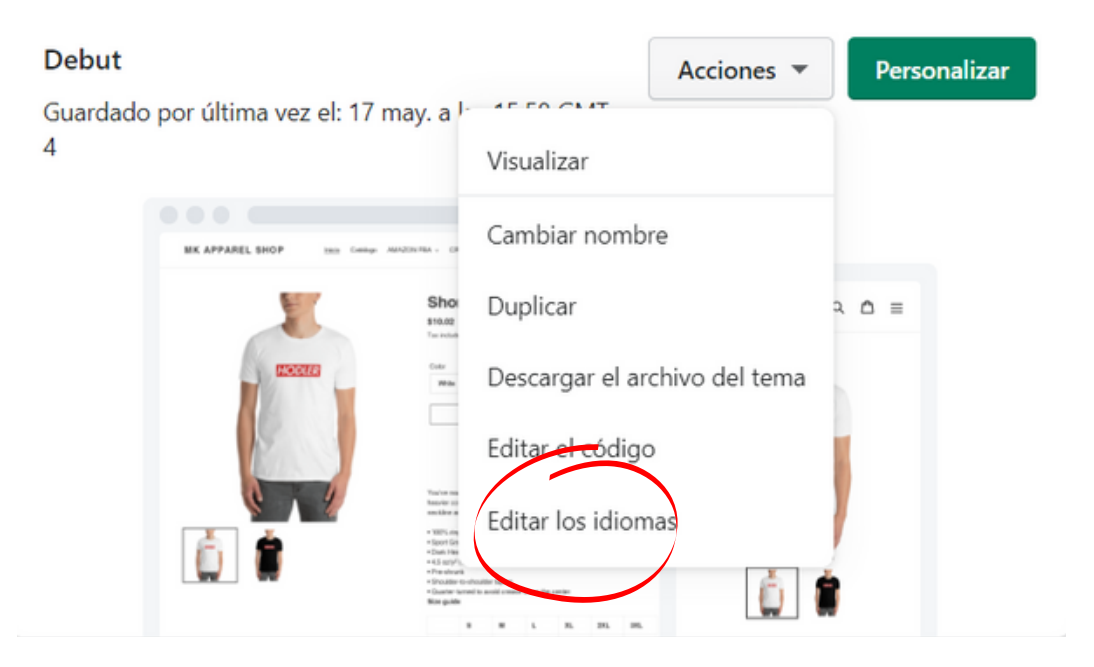

**VÍDEO - [TRADUCIR](https://www.youtube.com/watch?v=H3Yli-CEh-0&list=PLHCNDzmXCmO7shLlNQViOfKySn3cMhLaO&index=10) UN TEMA**

### 4. Crear productos y categorías

Desde el dashboard, debes dirigirte a :

#### **Productos > Colecciones > Crear Colección**

#### **Productos > Todos los productos > Crear Producto**

Aquí te dejamos un par de vídeos muy sencillos y cortos en los que explicamos cada parte de crear un producto/colección y cómo sacarle el máximo partido.

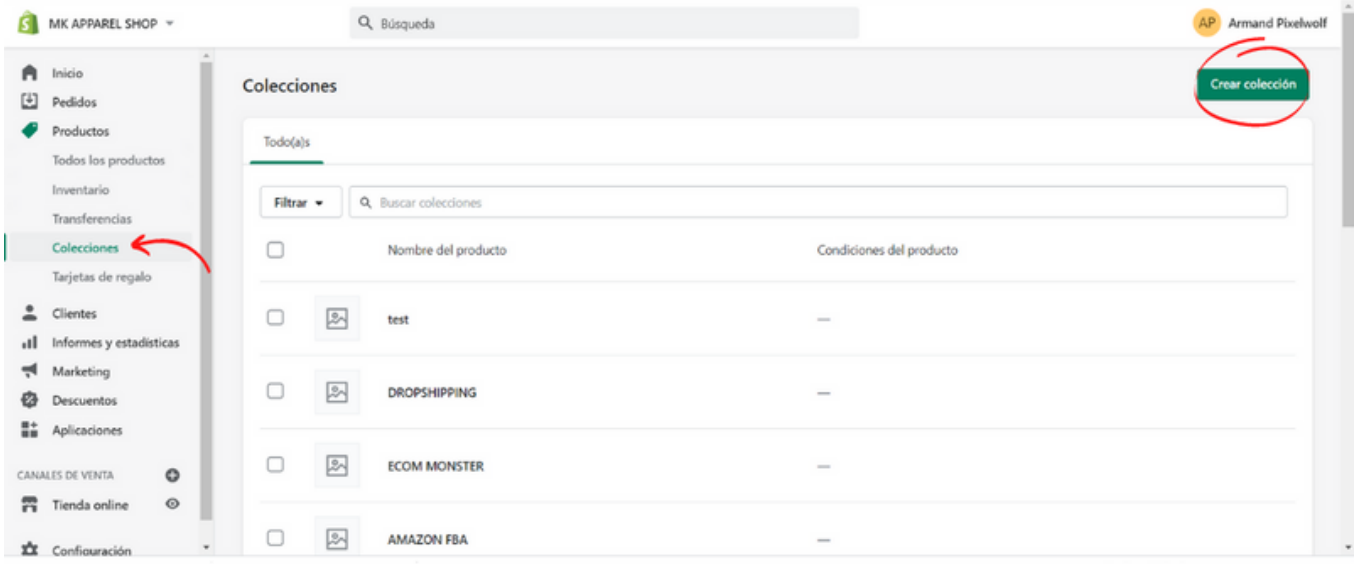

#### **VÍDEO - CREAR [PRODUCTOS](https://www.youtube.com/watch?v=v9XRgx3vWis&list=PLHCNDzmXCmO7shLlNQViOfKySn3cMhLaO&index=1)**

**VÍDEO - CREAR [COLECCIONES](https://www.youtube.com/watch?v=H3Yli-CEh-0&list=PLHCNDzmXCmO7shLlNQViOfKySn3cMhLaO&index=10)**

Recuerda que puedes cambiar el orden en el que aparecen los productos de una colección editándola.

Puedes escoger entre hacerlo manualmente, por orden alfabético e incluso por unidades más vendidas.

### 5. Crear páginas, blogs y páginas legales

#### 5.a Crear páginas

Shopify también ofrece la posibilidad de crear páginas, tanto internas (quienes somos, contacto...) como las páginas legales de las que te hablaremos en breve.

Podrás acceder desde: **Tienda online > Páginas > Crear página**

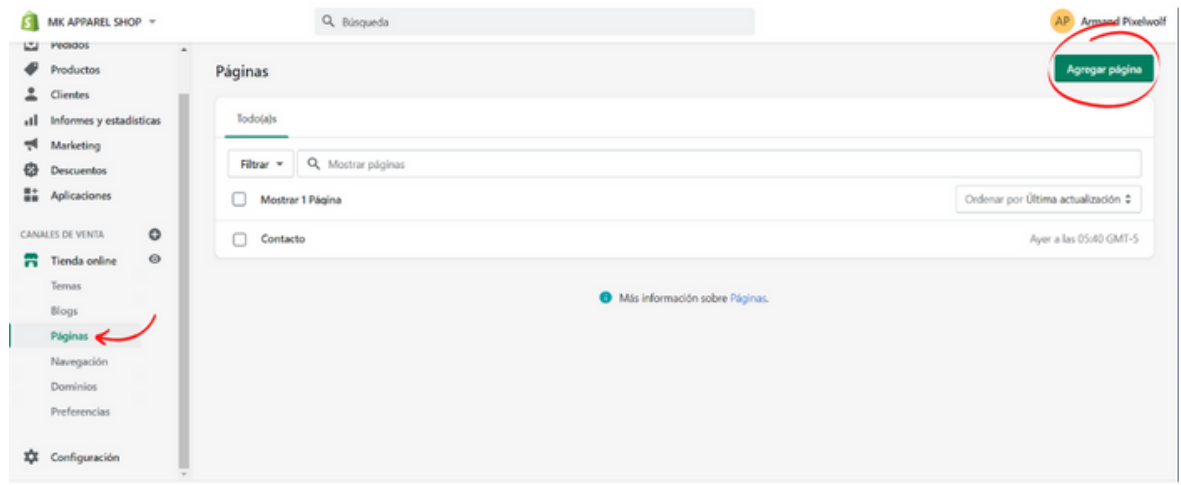

#### **VIDEO - CREAR [PÁGINAS](https://www.youtube.com/watch?v=yozd1CvHqdA&list=PLHCNDzmXCmO7shLlNQViOfKySn3cMhLaO&index=3)**

#### 5.b Crear blogs

Shopify también te permite escribir artículos y tener varios blogs de

distintos temas, en los que organizar esas entradas que escribas.

Podrás acceder desde: **Tienda online > Blogs > Crear artículo de blog.**

**VIDEO - [CREAR](https://www.youtube.com/watch?v=Ldcb9ZxsVlg&list=PLHCNDzmXCmO7shLlNQViOfKySn3cMhLaO&index=2) [BLOGS](https://www.youtube.com/watch?v=w4NXH7410fI&list=PLHCNDzmXCmO7shLlNQViOfKySn3cMhLaO&index=5)**

#### 5.c Crear páginas legales

Shopify dispone de herramientas para generar las políticas y páginas legales de tu tienda online. Para configurar estas páginas deberás dirigirte al generador de políticas de Shopify y hacer click en este recuadro:

Obtén tu política de privacidad más un período de prueb

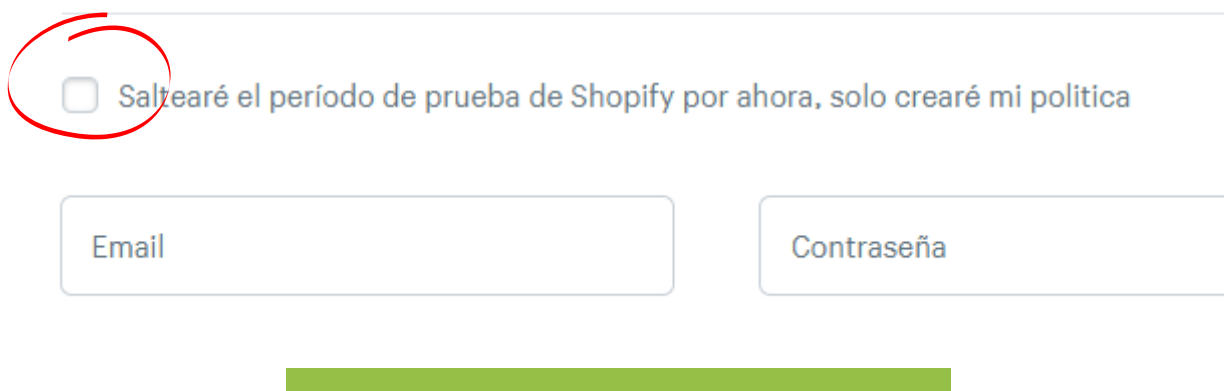

#### **[ENLACE](https://www.youtube.com/watch?v=Ldcb9ZxsVlg&list=PLHCNDzmXCmO7shLlNQViOfKySn3cMhLaO&index=2) - [GENERADOR](https://www.shopify.es/herramientas/generador-politica-de-privacidad) DE POLÍTICAS DE SHOPIFY**

Para tener una web que cumpla con las leyes de tu país, deberás rellenar las siguientes políticas:

- **Términos y condiciones**
- **Política de privacidad**
- **Política de reembolso**

Sigues las instrucciones, rellenas con tus datos y en 5 minutos tienes tus páginas legales en tu email listas para ser copiadas y pegadas en tus páginas de Shopify.

Lo ideal en cualquier caso es que estas políticas, así como la de cookies, sean redactadas por un abogado. No tener tus políticas al día puede suponerte problemas legales.

### 6. Gestionar pedidos

#### 6.1 Dónde encontrar los pedidos.

Cada vez que tengamos un pedido aparecerá en el apartado de pedidos, tal y cómo podéis ver en la imagen.

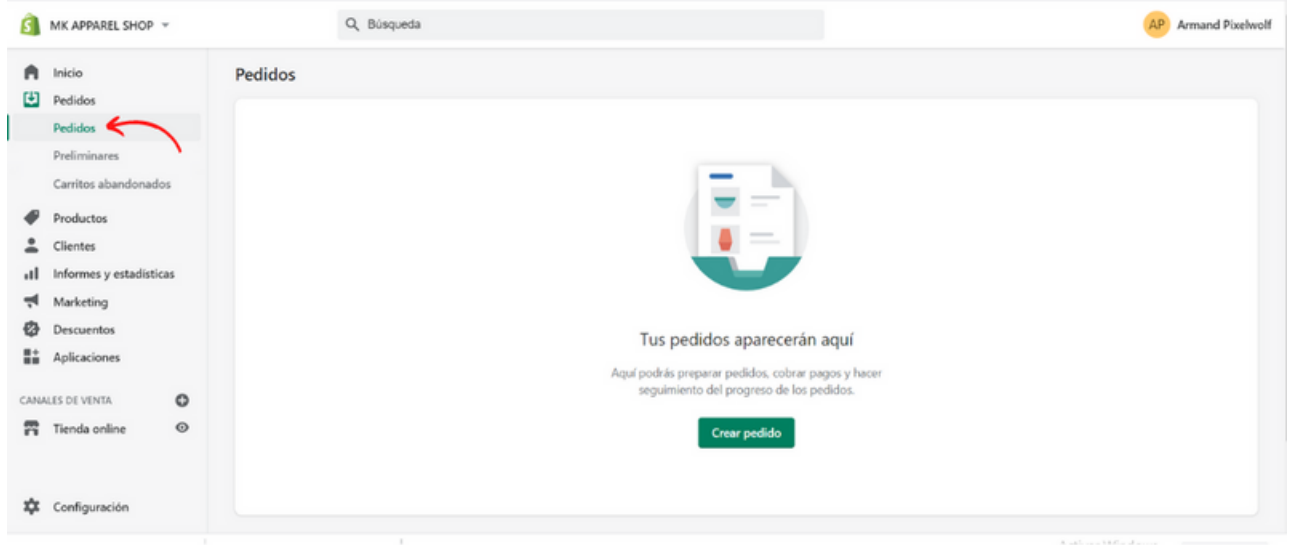

#### 6.2 Reembolsar pedidos

A muchos usuarios de Shopify les cuesta encontrar la opción para reembolsar un pedido. Podrás acceder desde: **Pedidos > Pedido que**

#### **quieras reembolsar > Reembolsar**

Te dejamos un vídeo sencillo y corto para que veas paso a paso cómo reembolsar un pedido y añadir los productos devueltos en el inventario de nuevo.

> **VÍDEO - [REEMBOLSAR](https://www.youtube.com/watch?v=O5hF5Ol9xuQ&list=PLHCNDzmXCmO7shLlNQViOfKySn3cMhLaO&index=13) PEDIDOS**

#### 6.c Inventario

Para poder visualizar nuestro inventario, editar las cantidades disponibles y importar o exportar productos, nos iremos a:

#### **Productos > Inventario**

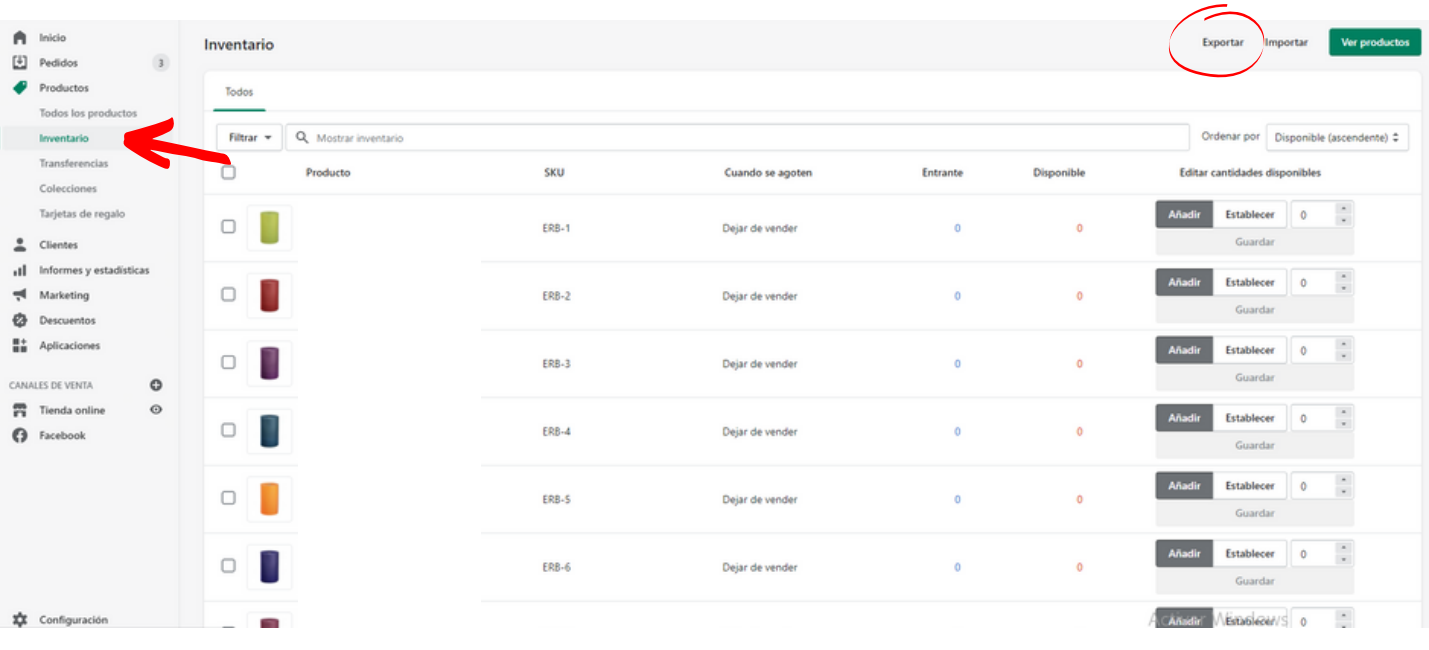

#### 7. Crear menús

En nuestra web tendremos, al menos dos menús (como veréis en la imagen):

**1- El inferior:** Con las páginas legales, páginas con información sobre el negocio y abajo, en lo que llamamos el **footer**.

**2- El principal:** Con categorías o colecciones y páginas, y por lo general arriba o a un lado de la web.

Podemos acceder a los menús desde:

#### **Tienda online > Navegación**

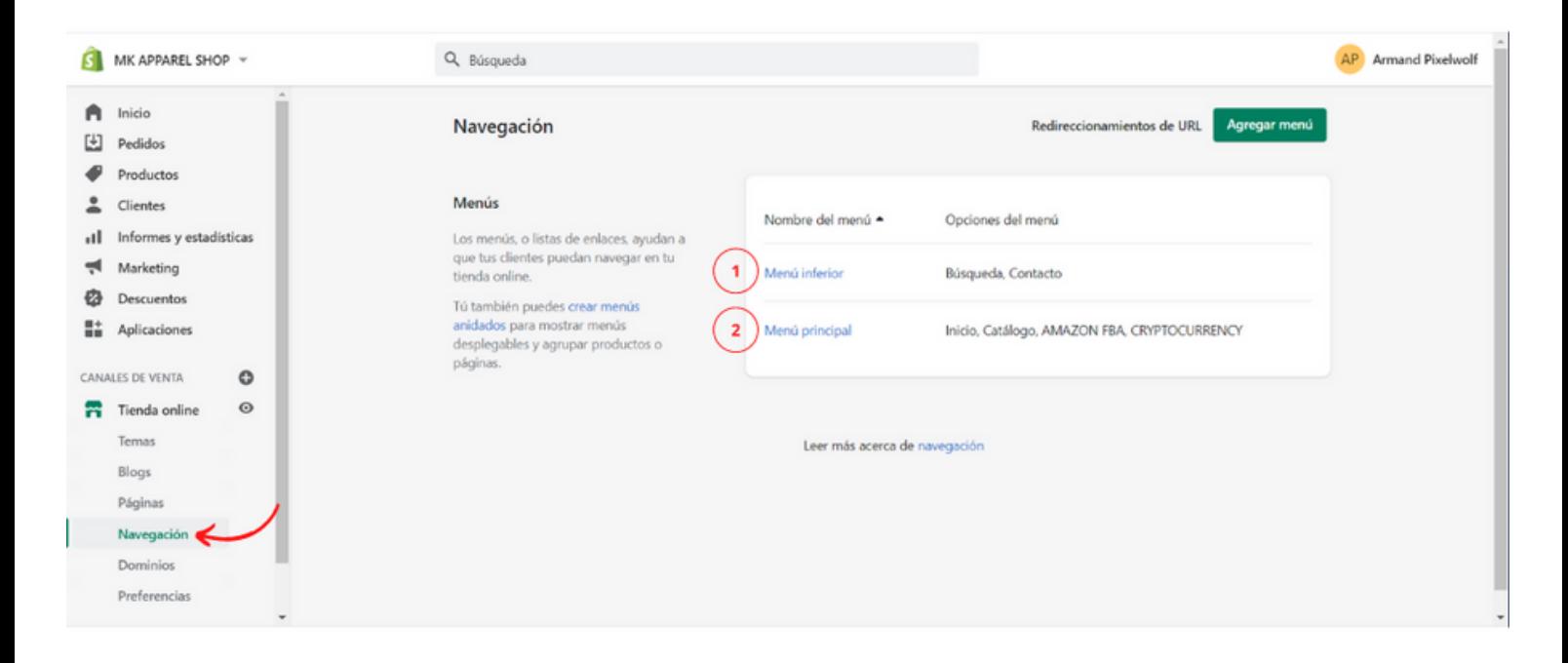

**VÍDEO - CREAR [MENÚS](https://www.youtube.com/watch?v=-Sa-8Jnk5d4&list=PLHCNDzmXCmO7shLlNQViOfKySn3cMhLaO&index=4)**

#### 8. Configuración de envíos y pagos

#### 8.a Configuración de envíos

Si nuestra tienda online tiene un almacén desde el que se envían nuestros productos, tendremos que configurar las tarifas de envíos. Podemos encontrarlas en: **Configuración > Envío y Entrega (fig.1)**

Desde ese apartado, podremos crear tarifas específicas para lugares concretos o crear distintas tarifas de envío (express, standard...) e incluso agregar condiciones de peso y cantidad de artículos.

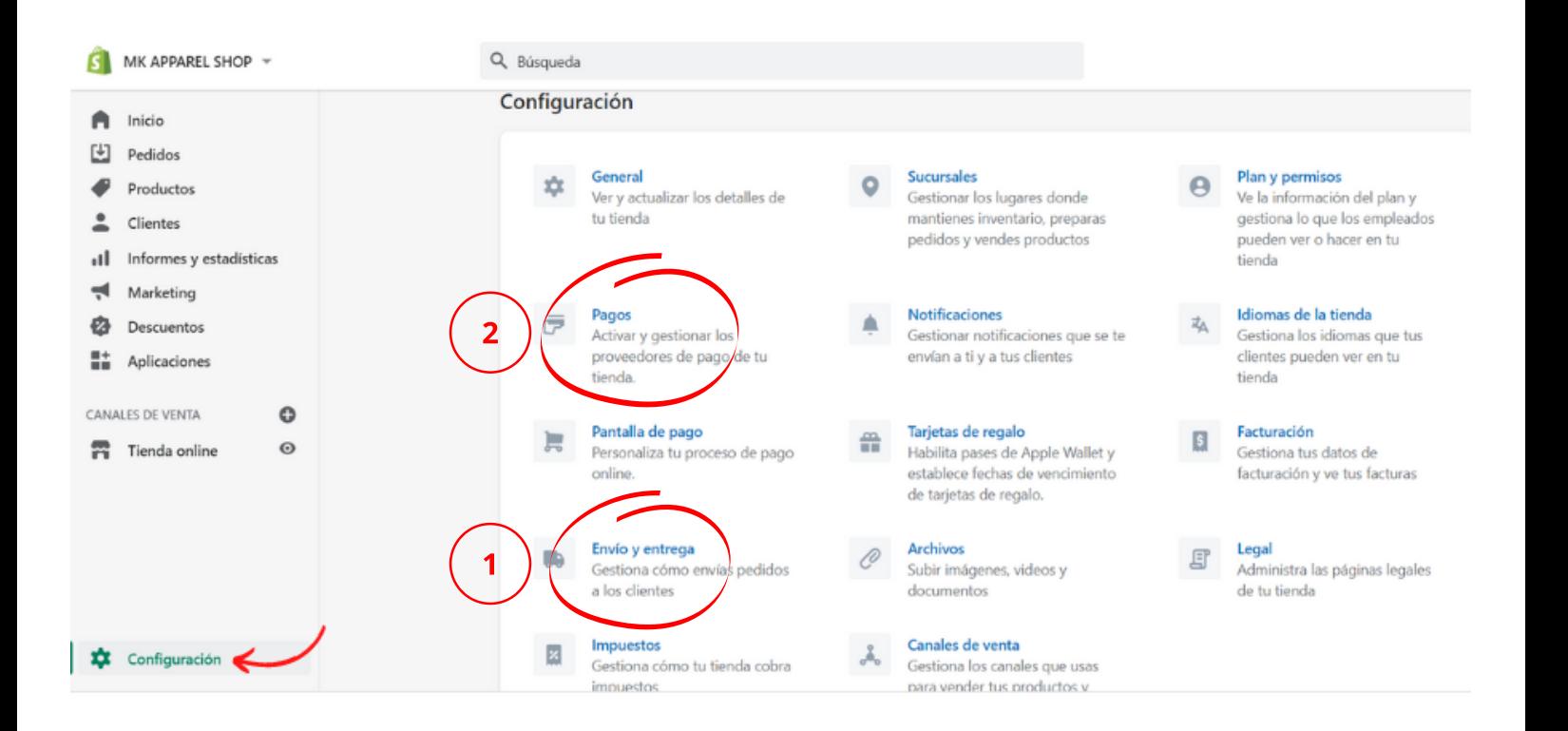

**VÍDEO - CREAR [MÉTODOS](https://www.youtube.com/watch?v=MP3foqgzhUA&list=PLHCNDzmXCmO7shLlNQViOfKySn3cMhLaO&index=7) DE ENVÍO Y TARIFAS**

#### 8.b Configuración de pagos

Para poder habilitar/configurar los métodos de pago que pueden usar los clientes, deberemos dirigirnos a:

#### **Configuración > Pagos (fig.2)**

Desde ese apartado, podremos ver qué métodos de pago tenemos habilitados (Paypal, Tarjeta...) qué comisiones se lleva Shopify según el plan que tenemos contratado, introducir el número de cuenta al que queremos que se nos ingresen las ventas e incluso decidir si queremos que las ventas se cierren automáticamente o pasen por nosotros antes de aceptar un pago.

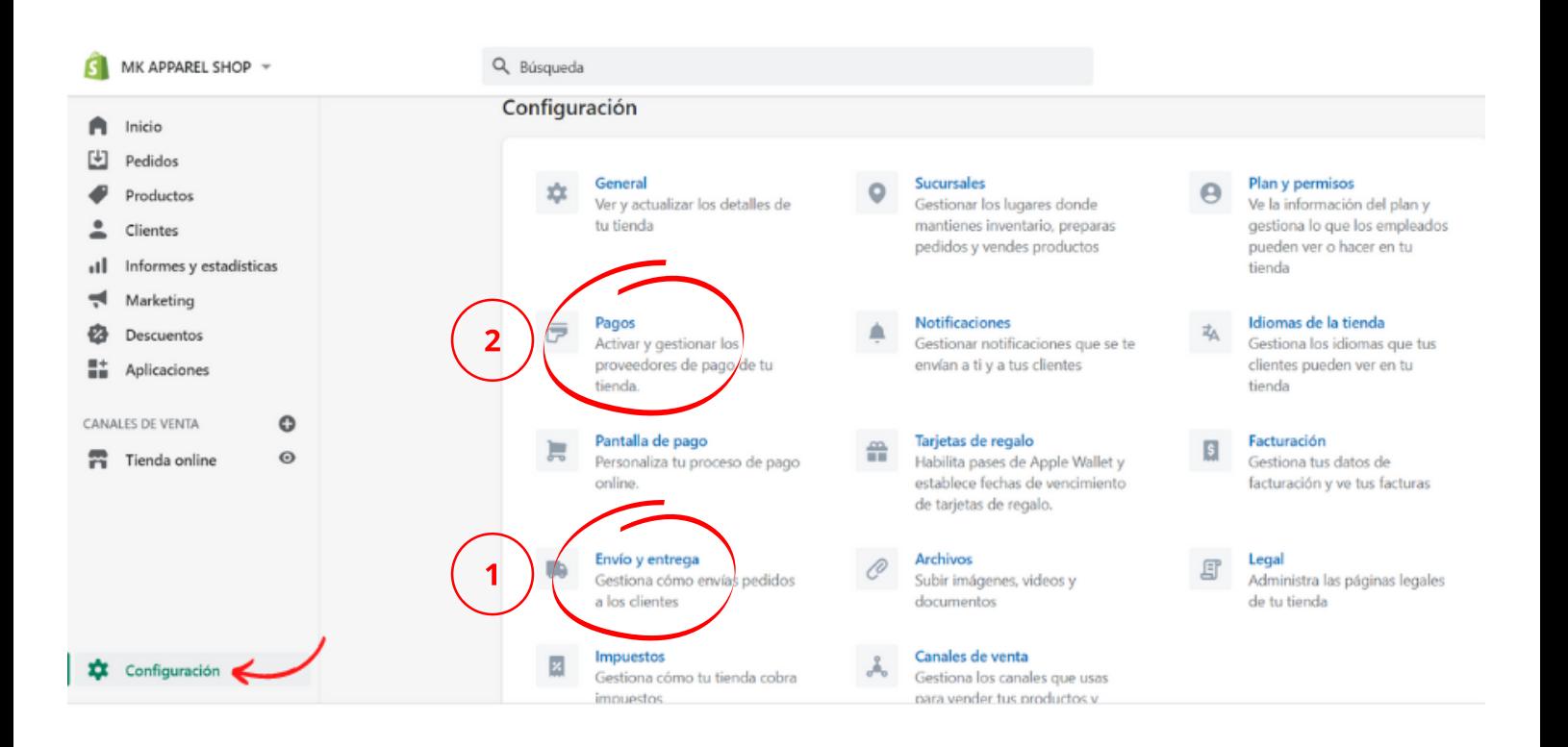

### 9. Crear descuentos

Tanto para crear descuentos automáticos, como para generar códigos que tus clientes puedan usar en la pantalla de pago, lo haremos desde el mismo lugar:

#### **Descuentos> Códigos de descuento/Descuentos automáticos**

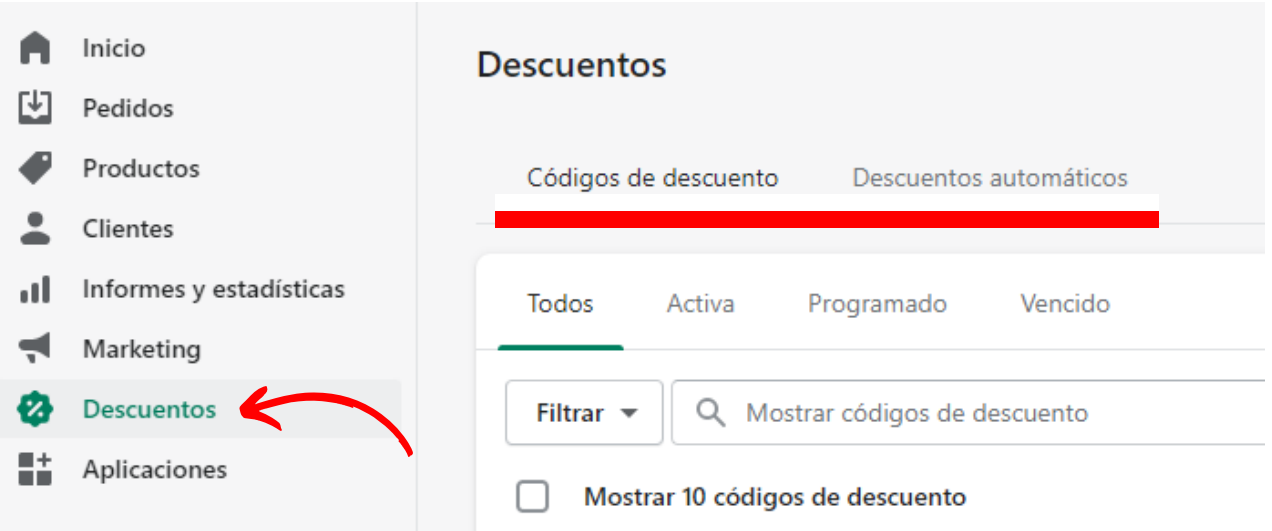

Los dos tipos de descuentos puedes configurarlos para cierto tipo de clientes o productos en específico.

Un ejemplo es añadir un código del 10% para primeros pedidos.

Cuando crees ese código, con el nombre, por ejemplo de:

"10DESCUENTO" sólo se aplicará si el cliente cumple con las normas que has establecido.

Puedes añadir un **pop-up** cuando entren a tu web y darle al nuevo cliente ese código si se suscriben a tu newsletter. Así ofrecerás una promoción deseable y además conseguirás nuevos emails.

> **VÍDEO - CREAR [DESCUENTOS](https://www.youtube.com/watch?v=XtD95UJb9R8&list=PLHCNDzmXCmO7shLlNQViOfKySn3cMhLaO&index=11)**

### 10. Apartado de preferencias

Podemos encontrar el apartado de preferencias en:

#### **Tienda online > Preferencias**

Desde este apartado, podremos agregar:

- **Título y meta descripción: (1)** El título y la meta descripción ayudan a definir cómo aparece tu tienda en los motores de búsqueda.
- **Imagen de redes sociales: (2)**Cuando compartes un enlace a tu tienda en redes sociales, normalmente se muestra una imagen en tu publicación. Esta se usará si no se encuentra otra imagen relevante.
- **Google Analytics: (3)** Introduciendo el número de cuenta de Google analytics puedes hacer seguimiento a los visitantes de tu tienda y generar informes que te ayudarán con tus esfuerzos de marketing.

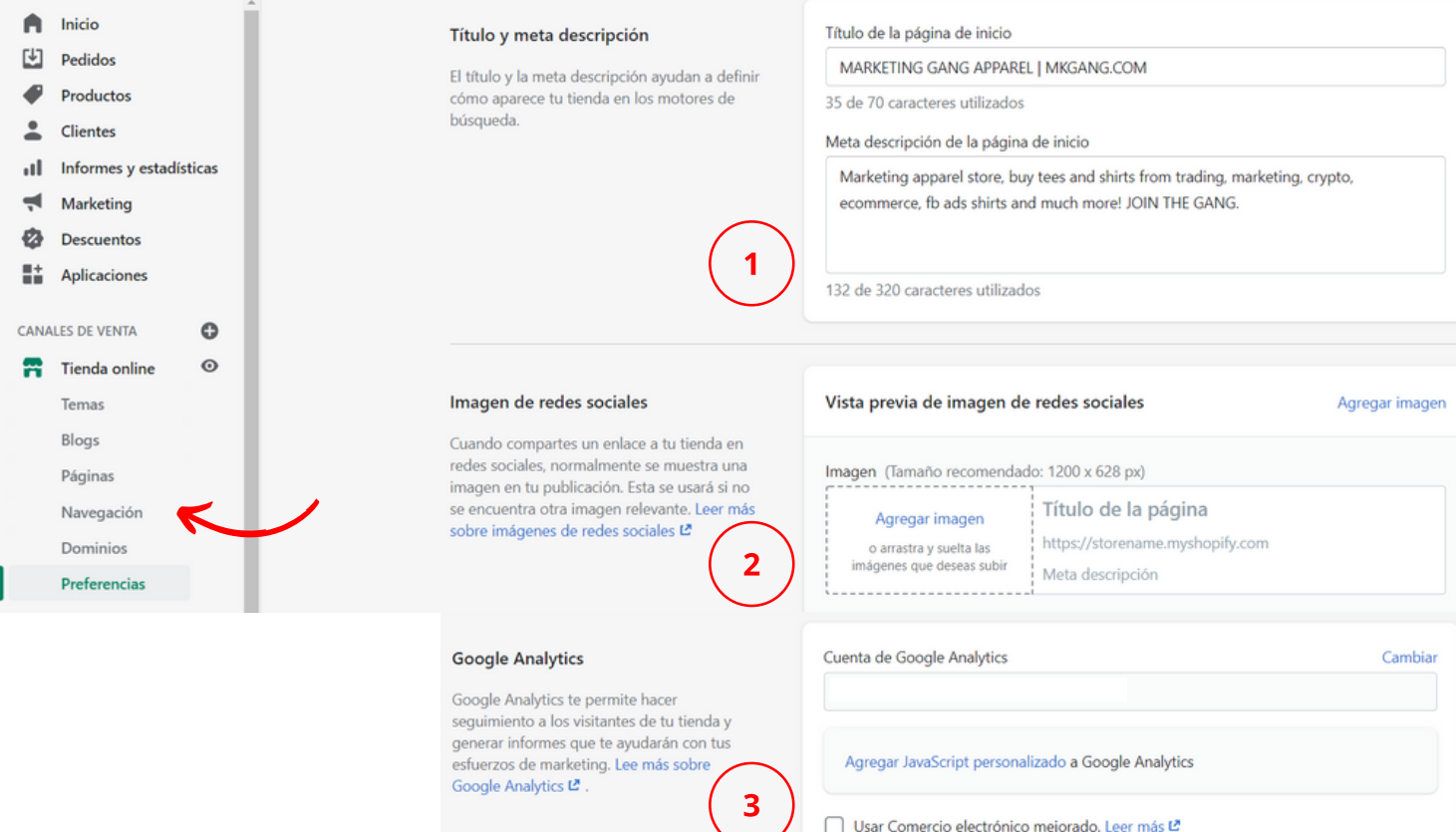

- **Píxel de Facebook**: (1) Conecta tu píxel con la aplicación de Facebook. La aplicación garantiza una configuración correcta, ofreciendo, a su vez, opciones de seguimiento avanzadas y otras funciones que te ayudan a llegar a clientes nuevos y existentes.
- La **contraseña** (2) para restringir el acceso a tu tienda online.
- Un **captcha** (3) para evitar el spam a la hora del pago.

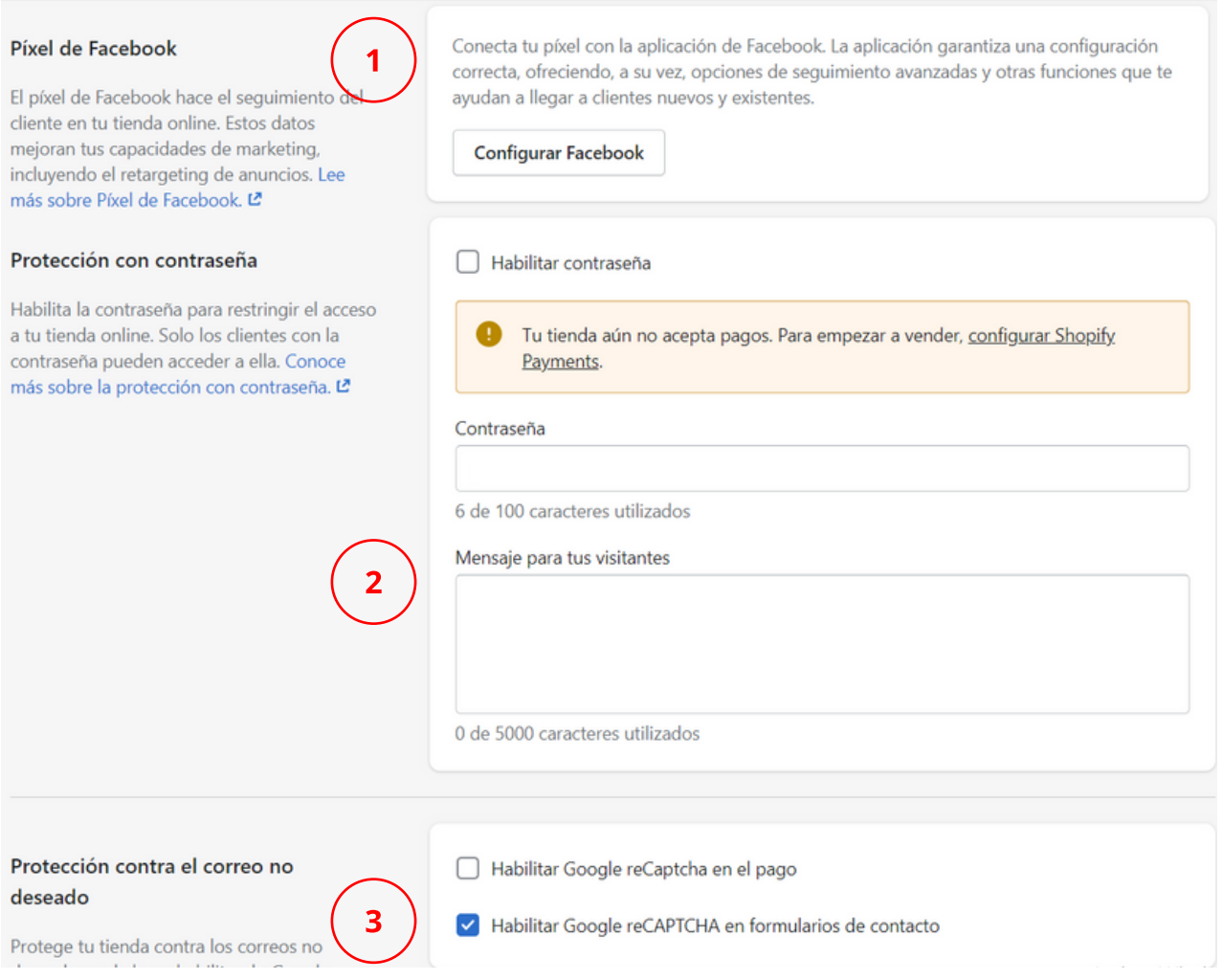

#### 11. Dar permisos a terceros

En algunas ocasiones necesitaremos crear cuentas para empleados para

que otras personas puedan trabajar en nuestra web y echarnos una

mano a dónde nosotros no llegamos.

Podremos darle todos los permisos\* o sólo dejar que ese "empleado"

pueda acceder a un número limitado de secciones.

Podremos acceder desde:

#### **Configuración > Plan y permisos > Agregar cuenta para empleado**

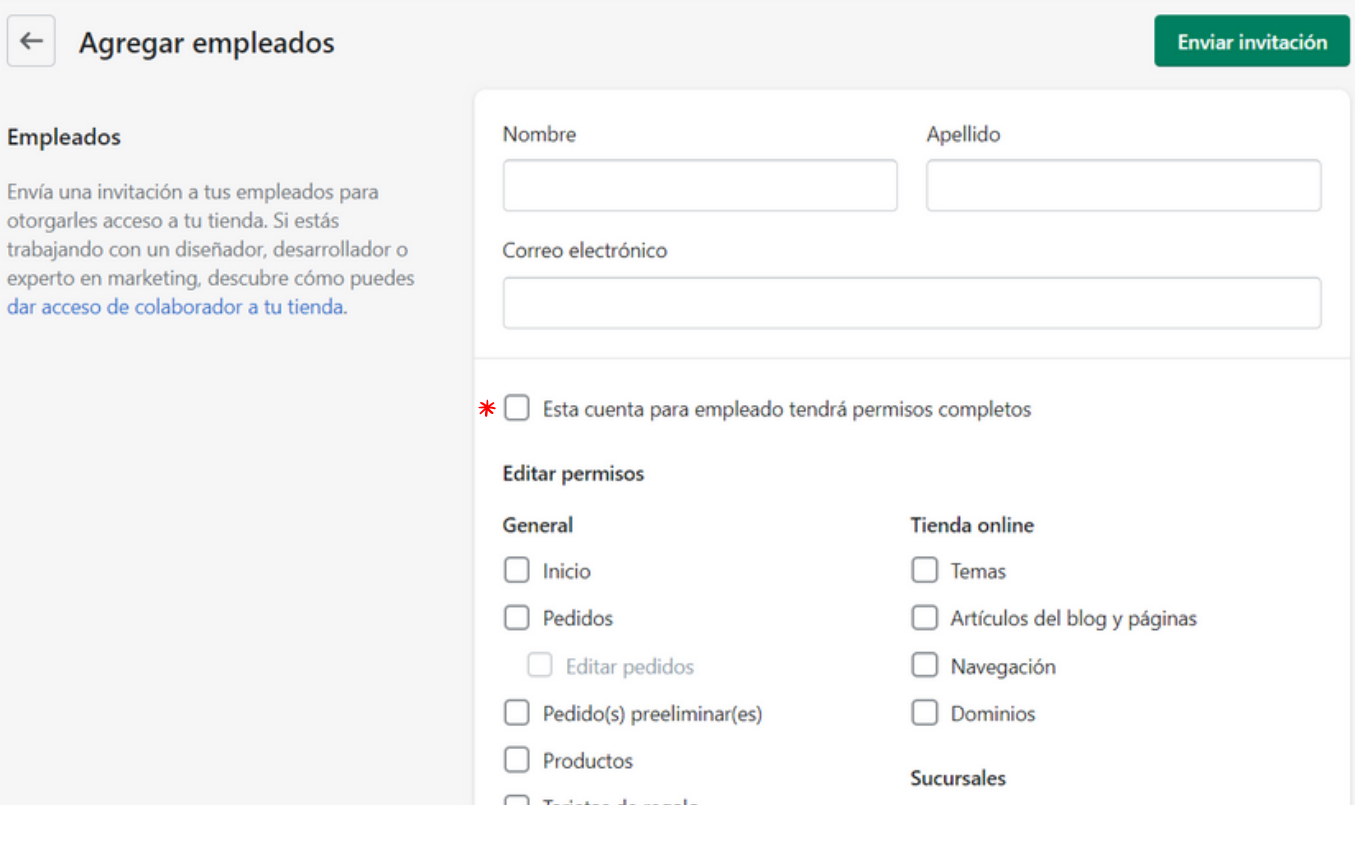

**VÍDEO - CREAR CUENTA DE [EMPLEADOS](https://www.youtube.com/watch?v=uVpzGp3FPGA&list=PLHCNDzmXCmO7shLlNQViOfKySn3cMhLaO&index=12)**

### 12.Apps en Shopify

### 12.a Tienda de aplicaciones. ¿Cómo descargar apps?

A veces el tema que hemos escogido no tiene opciones que nosotros [desearíamos,](https://www.remove.bg/) y ahí es donde entra la Tienda de aplicaciones de Shopify. Tanto si queremos aplicaciones para mejorar el estilo de la web, realizar nuestras estrategias de marketing o mejorar la conversión, en la tienda de apps de Shopify las [encontraremos.](https://www.remove.bg/)

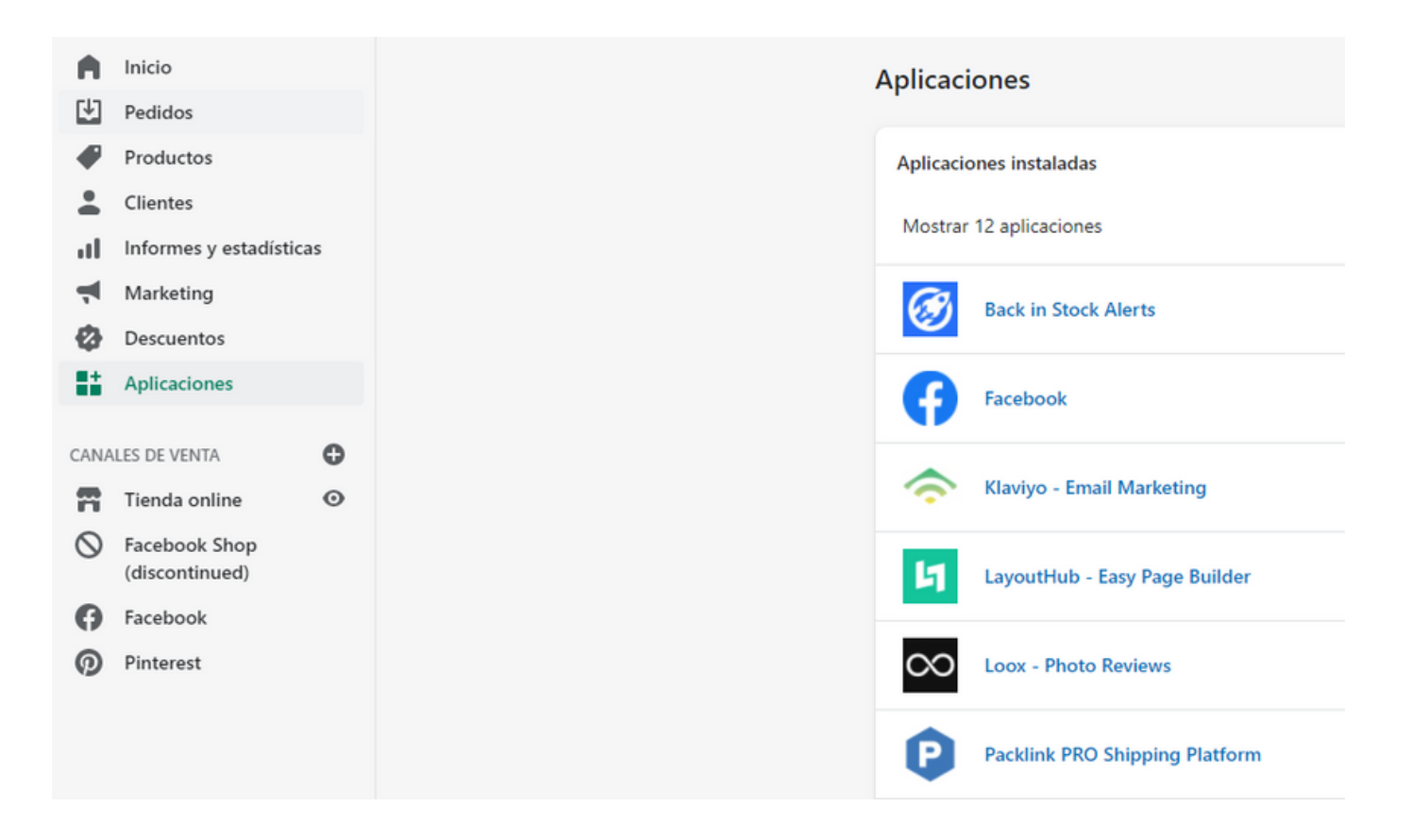

**VÍDEO - [DESCARGAR](https://www.youtube.com/watch?v=2t4o95k-G0E&list=PLHCNDzmXCmO7shLlNQViOfKySn3cMhLaO&index=6) APPS**

### 12.b Apps indispensables

Aquí te dejamos algunas de las apps que más usamos a la hora de crear una tienda online sencilla pero efectiva.

Algunas de ellas tienen versiones premium, pero puedes aprovechar sus free-trials o las opciones que te ofrecen de forma gratuita.

En cualquier caso, deberás ver si te compensa pagar una mensualidad por lo que te ofrecen.

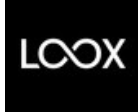

#### **Loox [Reviews](https://apps.shopify.com/loox?surface_detail=loox&surface_inter_position=1&surface_intra_position=1&surface_type=search)**

Por menos de 10€ al mes tendrás una de las mejores apps de reseñas. Loox te permite automatizar la petición de reseñas, revisarlas antes de hacerlas públicas y mostrarlas en los productos de una manera atractiva.

Tener críticas y reseñas en tus productos generará confianza en tus clientes.

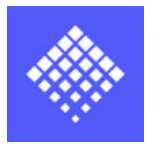

#### **[Pagefly](https://apps.shopify.com/pagefly?surface_detail=page+fly&surface_inter_position=1&surface_intra_position=4&surface_type=search)**

Un constructor que te permite crear páginas tal y como lo harías con Elementor de Wordpress (con sus diferencias). Con esta app, podrás crear una página gratuita en su versión Free, y por algo más de 15 € podrás crear 20 páginas regulares (Quienes somos, historia de la marca, página sobre el [packaging...\).](https://www.remove.bg/)

Esta app es muy útil para crear páginas SEO que sean atractivas y posicionen bien en los navegadores.

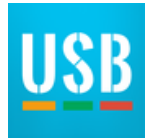

#### **[Ultimate](https://apps.shopify.com/ultimate-sales-boost?surface_detail=ultimate+sales+boost&surface_inter_position=1&surface_intra_position=1&surface_type=search) Sales Boost**

Esta app te será útil para llamar la atención de los clientes y generarles sensación de urgencia. Con ella, podrás crear etiquetas llamativas para los productos en oferta, añadir frases en el carrito con temporizador (EJ. ¡Guardamos tu producto durante 5 minutos!) o añadir temporizadores de oferta en tus productos.

Es totalmente gratuita, aunque tiene versiones Premium.

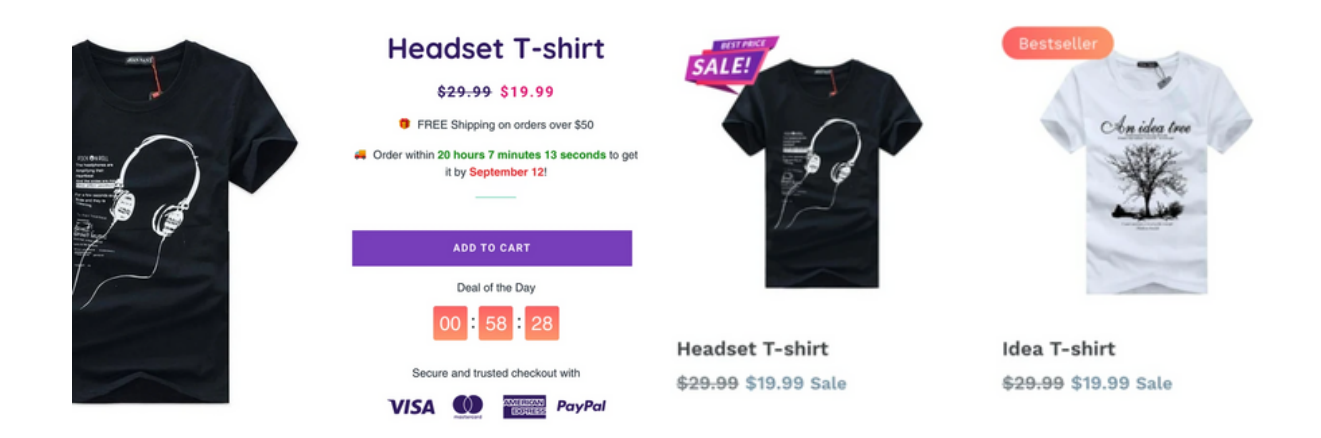

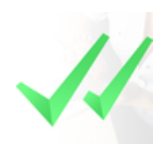

#### **Sms [Bump](https://apps.shopify.com/smsbump?surface_detail=sms+bump&surface_inter_position=1&surface_intra_position=1&surface_type=search)**

No pierdas ni un cliente. Con esta app podrás enviar mensajes automáticos cuando un cliente deje un carrito abandonado.

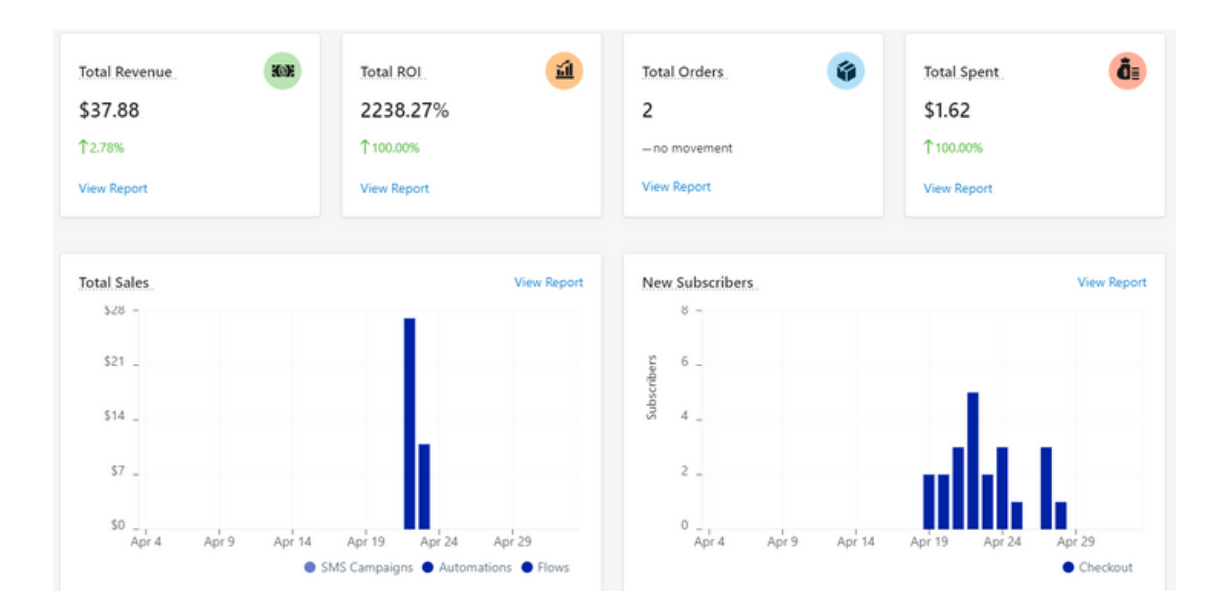

#### <u>13. Herramientas de diseño gratuitas.</u>

En este apartado te daremos algunas herramientas útiles y gratuitas que pueden ayudarte mucho en el proceso de diseño de la web.

#### **<https://www.remove.bg/>**

Es una web en la que puedes subir tus imágenes, por ejemplo de un producto, y en pocos segundos quitará los fondos.

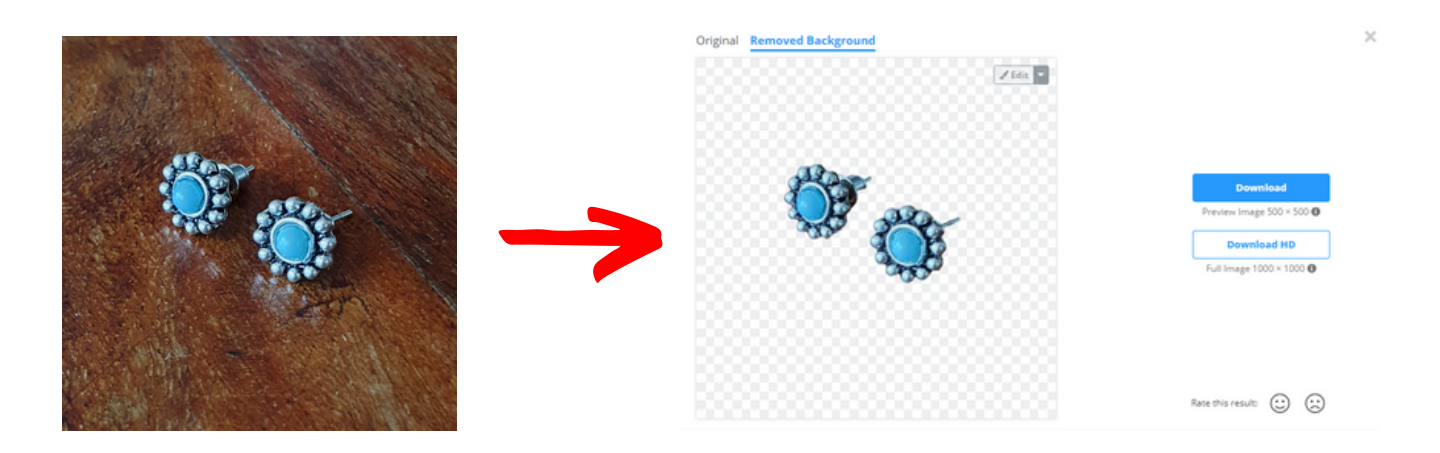

#### **[https://www.pexels.com](https://www.pexels.com/)**

Un banco de imágenes gratuitas, que serán una buena fuente de imágenes para tu web.

La calidad es muy alta y puedes descargártelas en varios tamaños. También encontrarás vídeos cortos de gran calidad.

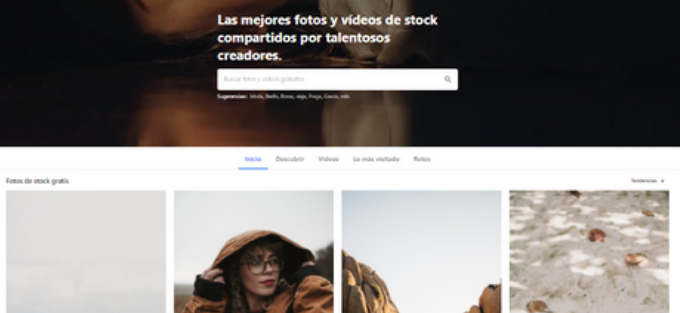

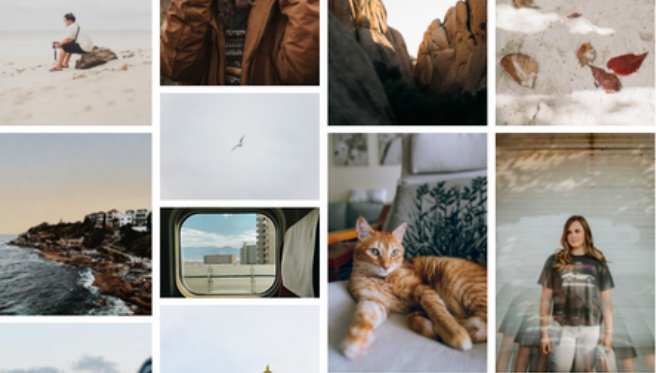

#### **[https://www.canva.com](https://www.canva.com/)**

Canva es más que un editor de imágenes, de hecho es un creador con miles de recursos y elementos de diseño con el que podrás diseñar todo lo que necesites.

Banners, logos, posts para tus redes, stories, pdfs de tu marca e incluso tarjetas de visita.

Te dejamos un vídeo por aquí con un tutorial express sobre lo que Canva puede ofrecerte.

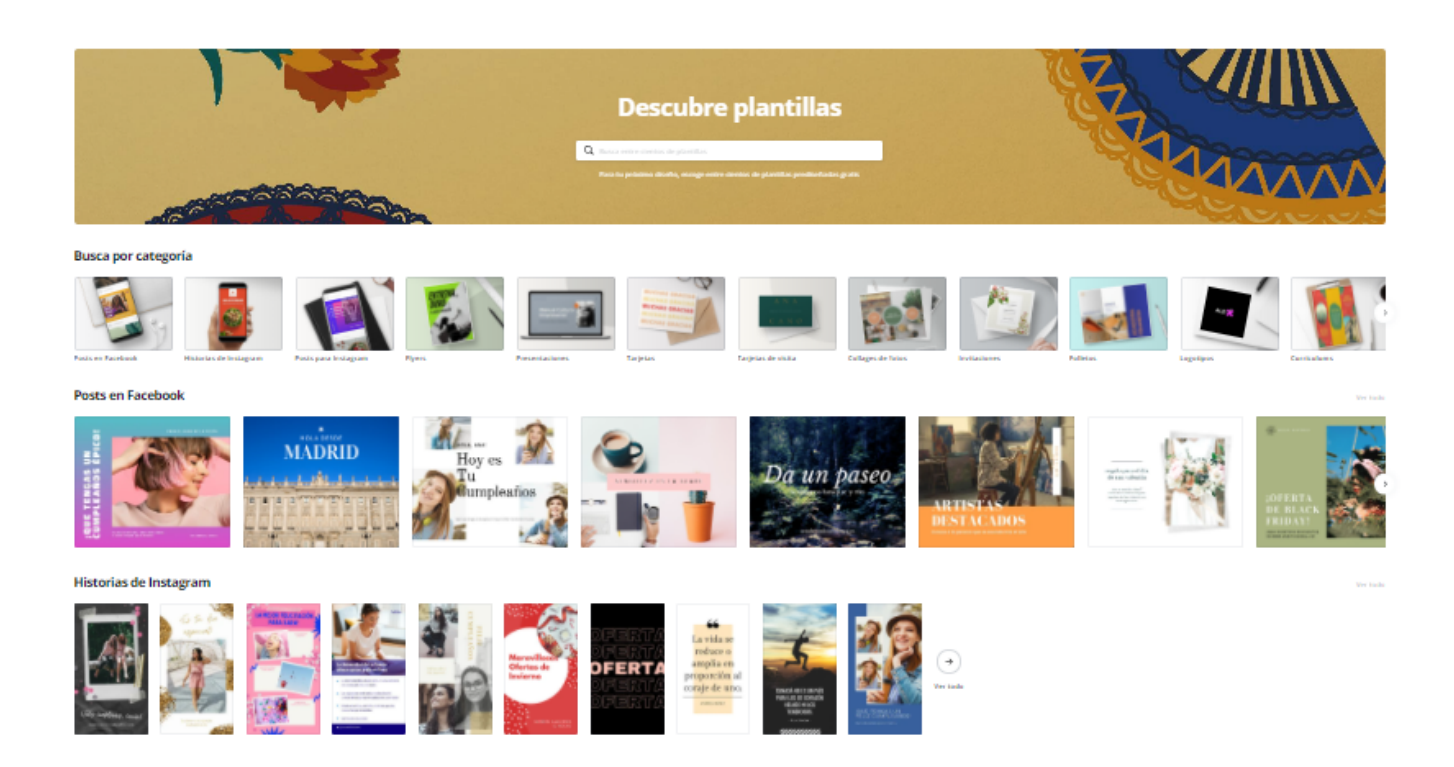

#### **VÍDEO - [CANVA](https://www.youtube.com/watch?v=_rfaC7gyhuM&list=PLHCNDzmXCmO7shLlNQViOfKySn3cMhLaO&index=14)**

Por supuesto recomendamos que acudas a un diseñador gráfico si deseas más profesionalidad en tus diseños, pero estas herramientas pueden serte de ayuda si no puedes costearte contratar a un profesional.

#### 14. Consejos básicos

Para que tu tienda online tenga buenos resultados, no vale con añadir productos, crear un método de pago y hacer anuncios. Te dejamos algunos consejos que te serán útiles durante el proceso de creación y mantenimiento de la web.

#### **Home**

- Intenta que tu página de inicio sea atractiva y tenga consonancia en todos los apartados (usar siempre las mimas fuentes/tipografías, colores...).
- Deja tu imagen de marca clara. Escoge bien tus colores y piensa que menos es más. A veces añadir demasiadas combinaciones de color cansa a la vista y no resulta atractivo.
- Inspírate en webs que te gusten de tu sector y sepas que tienen buenos resultados.
- Piensa en tu público más que en lo que te gusta a ti, haz que tu Ecommerce sea atractivo para ellos.

#### **Productos**

- Las imágenes son vitales. Usa imágenes de buena calidad e intenta que todas sigan el mismo estilo (mismo fondo, colores o filtros, tamaño...)
- Usa descripciones detalladas y sé creativo.

- Aprovecha las apps de llamada a la acción y añade a tus productos contadores o muestra el inventario disponible si tienes pocas unidades. Eso genera una sensación de urgencia.
- Siempre que tengas, añade comentarios y reseñas de tus productos. Eso genera sensación de confianza en tus clientes.

#### **Páginas y SEO**

- Añade toda la información posible, de forma bien organizada y en distintas páginas. Es una buena idea tanto para el posicionamiento SEO como para aclarar dudas, que tengas una página de Envíos, Preguntas Frecuentes y alguna que incluya información sobre tu negocio (historia o quienes somos)
- Añade entradas de blog siempre que puedas usando palabras clave de tu sector. Estas páginas ayudarán al posicionamiento SEO.

#### **Diseño**

• Si no eres un profesional, busca inspiración y haz creaciones sencillas para comenzar. Puedes usar Pinterest por ejemplo, para ver qué tipos de estilo puedes crear tú mismo.

#### **Redes Sociales**

- Siempre que puedas crea perfiles en redes sociales para llegar a nuevo público.
- Enlaza tus redes sociales a tu tienda online y viceversa.
- Publica imágenes con valor y de buena calidad.
- Interactúa con otras cuentas y personas para llegar a más gente.

## **Gracias por estar aquí.**

Esperamos que este mini curso pueda ser de ayuda para aquellas personas que quieran adentrarse en el mundo del e-commerce.

Si quieres formar parte de futuras actualizaciones y nuevos cursos más potentes, no dudes en hechar un vistazo de vez en cuando a tu correo.

**Hasta muy pronto ;)**

**- Equipo de PIXELWOLF Media.**

**[Click](https://shopify.pxf.io/c/4761608/1307495/13624) aquí para [empezar](https://www.shopify.com/?ref=ojala-company1) tu tienda Shopify**